Please Note: The following instructions are compatible with any computer with a functional Internet connect. Please ensure your Internet is working properly before you proceed.

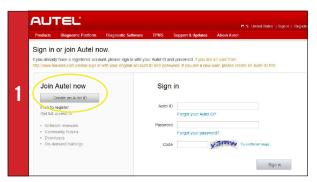

- Visit http://pro.autel.com
- Click Create Autel ID on left side of screen
- If you already have an Autel ID, sign in, then skip to Step 6

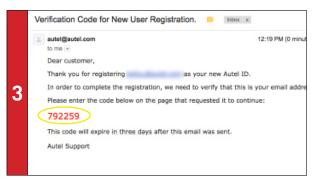

- An email titled "Verification Code for New User Registration" will be sent to you.
- Open email and copy 6-digit verification code in red
- Go back to http://pro.autel.com to continue registration

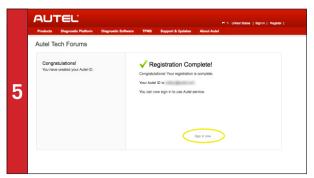

- Click Create Autel ID at bottom of screen (screen shown on Step 4)
- Registration Complete screen will display.
- Click Sign in Now and log in

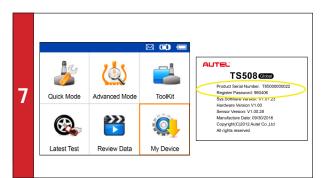

- On TS508 tool, use UP/DOWN and LEFT/RIGHT buttons to select Mv Device
- On tool press Y button, select About, then press Y button again
- Product information screen will display on tool.

- AUTEL One account is all you need 2 Preferred Language \* Engish 6
  - · Set preferred language
  - Enter email address as Autel ID
  - Click Get Verification Code

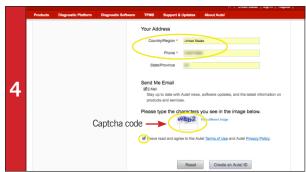

- Enter verification code and all other required information marked with a red asterisk (verification code screen shown on Step 2)
- Type in Captcha code as shown
- Ensure Autel Terms of Use and Privacy Policy box is checked

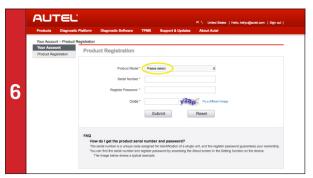

- Product Registration screen will display.
- Select TS508 from Product Model drop-down menu

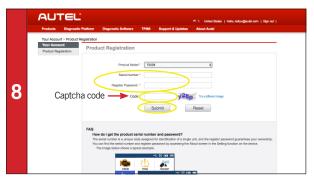

- On PC input Product Serial Number and Password as displayed
- Type in Captcha code as shown
- Click Submit to complete registration

Please Note: The following instructions are compatible with any computer with a functional Internet connect. Please ensure your Internet is working properly before you proceed.

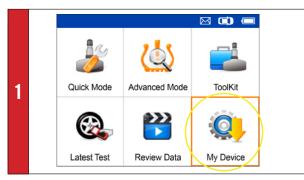

- On tool select My Device
- Press Y button
- Select Update
- Press Y button

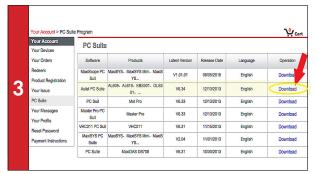

- A chart with a listing for PC software will display.
- Select Autel PC Suite
- Click Download

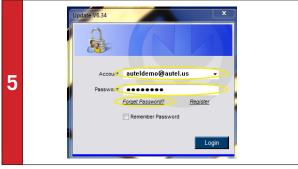

- If you forget your password, click Forget Password and follow instructions
- Click the **Updates** tab
- A list of software updates will display.

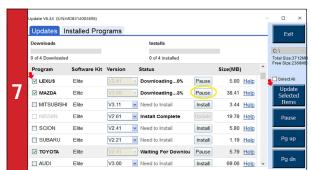

- If needed, click Pause button
- Click Install button to resume download

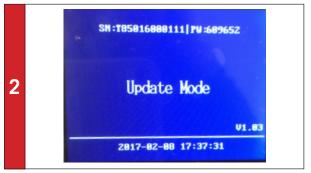

- Connect TS508 to Windows computer via USB cable
- Press and hold Left arrow button to update

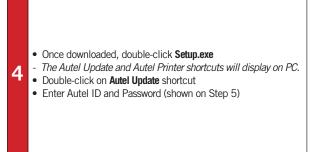

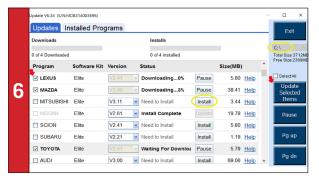

- DO NOT SELECT ALL. SELECT ONE UPDATE AT A TIME
- Ensure C Drive is selected
- Click **Install** button in line of program to update

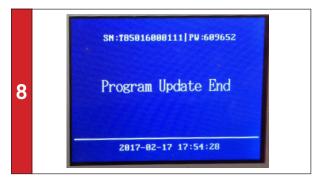

- Downloaded programs are installed automatically and will replace older version.
- · Disconnect tool from computer when update is complete

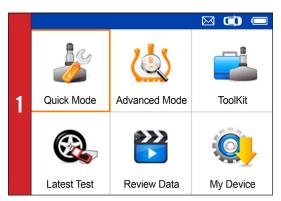

• On Main Menu select Quick Mode

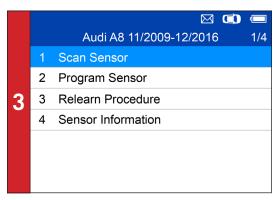

- Select Scan Sensor
- · Place tool close to the sensor

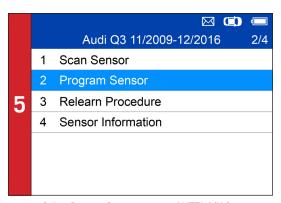

• Select Program Sensor: program AUTEL MX-Sensor

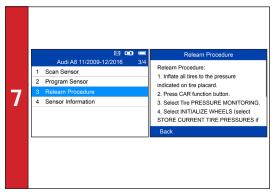

• Select Relearn Procedure: on-tool relearn procedure guide

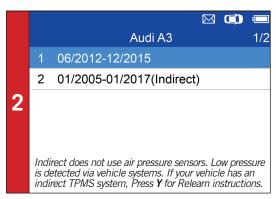

· Select vehicle Make, Model, and Year

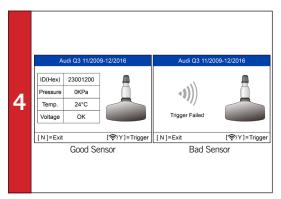

- If sensor is good (shown left) ID and pressure will display.
- If sensor is bad (shown right) on tool, press N to return to Main Menu, and continue to Step 6

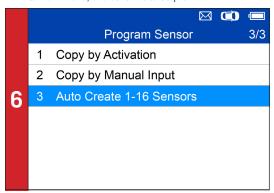

- Three ways to program MX-Sensors: Copy by Activation, Copy by Manual Input, Auto Create 1-16 Sensors.
- (Refer to Sensor Programming Quick Guide)

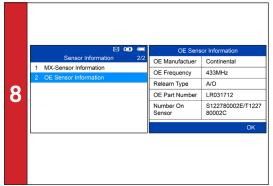

• Select Sensor information: MX-sensor information & OE sensor information

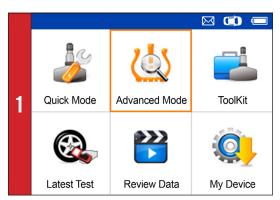

• On main menu, select Advanced Mode

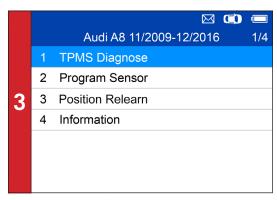

• Select TPMS Diagnose: complete TPMS system health check

|   |   |                         | <b>=</b> |
|---|---|-------------------------|----------|
|   |   | Audi A8 11/2009-12/2016 | 1/4      |
|   | 1 | TPMS Diagnose           |          |
|   | 2 | Program Sensor          |          |
| 5 | 3 | Position Relearn        |          |
|   | 4 | Information             |          |
|   |   |                         |          |
|   |   |                         |          |
|   |   |                         |          |

• Select Program Sensor: program AUTEL MX-Sensor

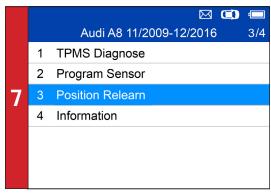

Select Position Relearn: on-tool relearn procedure guide & wide OBD relearn coverage

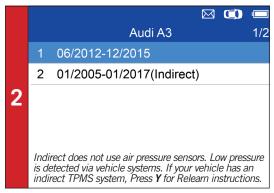

· Select vehicle Make, Model, and Year

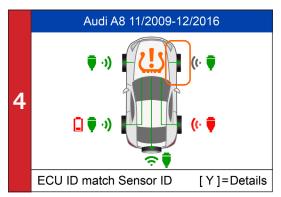

- · Read sensor ID from ECU, check sensor ID matching condition, read DTCs from TPMS ECU and clear DTCs
- (Refer to TPMS Diagnose Quick Guide)

|   |   | Program Sensor 1/4       |
|---|---|--------------------------|
|   | 1 | Copy by OBD              |
|   | 2 | Copy by Activation       |
| 6 | 3 | Copy by Manual Input     |
| Ŭ | 4 | Auto Create 1-16 Sensors |
|   |   |                          |
|   |   |                          |
|   |   |                          |

- Four ways to program MX-Sensors: Copy by Activation, Copy by OBD, Copy by Manual Input, Auto Create 1-16 Sensors.
- (Refer to Sensor Programming Quick Guide)

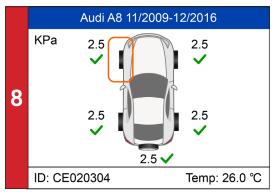

- Three ways for Position Relearn: Stationary Relearn, Automatic Relearn, OBD Relearn.
- (Refer to Position Relearn Quick Guide)

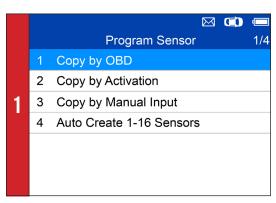

Select Copy by OBD

|   |   | <b>-</b> ∞ ⊠ 🖾             |     |
|---|---|----------------------------|-----|
|   |   | Copy by OBD                | 1/5 |
|   | 1 | FL Sensor ID CE020304(Hex) |     |
|   | 2 | FR Sensor ID CE121314(Hex) |     |
| 3 | 3 | RR Sensor ID CE222324(Hex) |     |
|   | 4 | RL Sensor ID CE323334(Hex) |     |
|   | 5 | SP Sensor ID CE424344(Hex) |     |
|   |   |                            |     |
|   |   |                            |     |

- Place one MX-Sensor near the top of the tool
- Select tire location and ID to be copied and press Y to program the new MX-Sensor

|   | Copy b             | y OBD                 |
|---|--------------------|-----------------------|
| 2 | Please connect OBD | and turn ignition on. |
|   | [ N ]=Cancel       | [Y]=Continue          |

- Connect tool to vehicle via OBD II cable, turn ignition on
- Press Y to continue

|   | Programming Sensor        |                  |  |
|---|---------------------------|------------------|--|
|   | ID                        | CE020304         |  |
|   | PSN                       | S1307L1168001013 |  |
| 4 | Pressure                  | 0.0 KPa          |  |
| 4 | Temperature               | 21.0 (°C)        |  |
|   | Voltage                   | ОК               |  |
|   | Frequency                 | 433MHz           |  |
|   | Press any key to continue |                  |  |

- Sensor programmed.
- MX-sensor ID is copied from the sensor ID stored in

## QuickStart Guide: MX-Sensor Programming Advance Mode: Copy by Activation

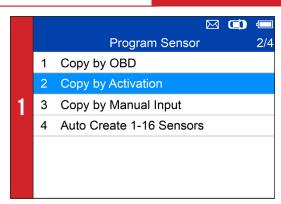

- Select Copy by Activation
- Place the tool near the sensor to be copied

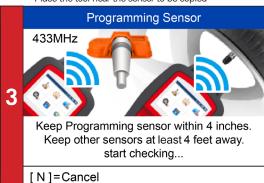

• Place a new MX-Sensor near the top of the device to program

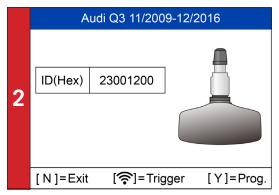

- Trigger successful.
  Press Y to program the original sensor ID to MX-Sensor

|   | Programming Sensor |                  |  |  |
|---|--------------------|------------------|--|--|
|   | ID                 | CE020304         |  |  |
|   | PSN                | S1307L1168001013 |  |  |
| 4 | Pressure           | 0.0 KPa          |  |  |
|   | Temperature        | 21.0 (°C)        |  |  |
|   | Valtage            | ОК               |  |  |
|   | Frequency          | 433MHz           |  |  |
|   | Press any          | key to continue  |  |  |

- Sensor programmed.
- MX-sensor ID is copied from the activated sensor ID.

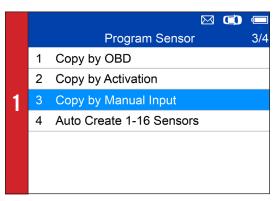

• Select Copy by Manual Input

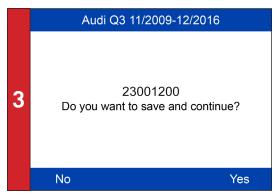

- Place a new MX-Sensor near the top of the device
- Press Y to save and program

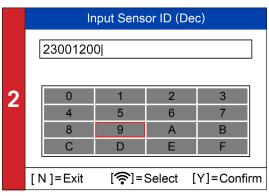

• Enter the original sensor ID in the field

|   | Program     | nming Sensor     |  |
|---|-------------|------------------|--|
|   | ID          | 23001200         |  |
|   | PSN         | S1307L1168001013 |  |
| Л | Pressure    | 0.0 KPa          |  |
| 4 | Temperature | 21.0 (°C)        |  |
|   | Voltage     | OK               |  |
|   | Frequency   | 433MHz           |  |
|   | Press any   | key to continue  |  |

- Sensor programmed.
- The original sensor ID is copied to the new MX-Sensor.

### AUTEL

## TS508

### QuickStart Guide: MX-Sensor Programming Advance Mode: Copy by AutoCreate 1-16 Sensors

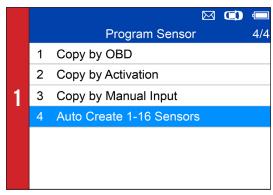

- Select Auto Create 1-16 Sensors
- Place 1-16 MX-Sensor(s) close to the top of the tool

|   | Auto Crea                         | ate          |
|---|-----------------------------------|--------------|
| 3 | 3 sensors del<br>Do you want to 0 |              |
|   | [ N ]=Cancel                      | [Y]=Continue |

· Press Y to program

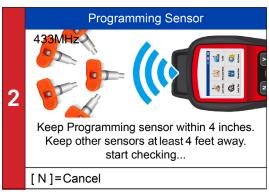

- The tool will automatically detect the sensors near the tool.

|   | Auto Create |          |                  |  |  |
|---|-------------|----------|------------------|--|--|
|   | NO.         | ID       | PSN              |  |  |
|   | 01          | 78BBDA4B | S1307L1168001023 |  |  |
|   | 02          | 78003843 | S1307L1168001053 |  |  |
| 4 | 03          | 78001013 | S1307L1168001013 |  |  |
|   |             |          |                  |  |  |
|   |             |          |                  |  |  |
|   |             |          |                  |  |  |
|   |             |          | OK               |  |  |

- Sensor programmed.

# \$508 QuickStart Guide: TPMS Diagnose

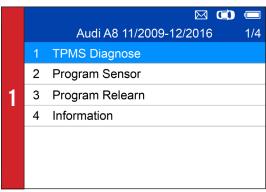

- Select Advanced Mode
- Select vehicle Make, Model, and Year
- Select TPMS Diagnose

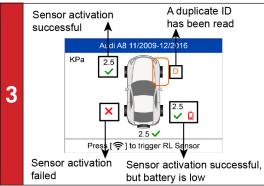

Different sensor activation results will display.

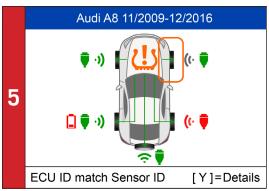

- Green signal and OBDII icons: the ECU ID matches Sensor ID. - Red signal and OBDII icons: the ECU ID does not match Sensor ID.
- Red battery icon: low sensor battery /Amber TPMS icon: DTCs present in the ECU.

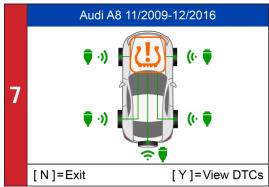

- Amber TPMS icon: DTCs present in the ECU.
   Select TPMS icon and press Y to view DTCs

|   |   | <u> </u>                | <b>A</b> | <b>(</b> |      |
|---|---|-------------------------|----------|----------|------|
|   |   | Audi A8                 |          | 1        | 3/28 |
|   | 1 | 11/2009-12/2016         |          |          |      |
|   | 2 | 10/2002-10/2009(433Mhz) |          |          |      |
| 2 | 3 | 01/1999-09/2002(433Mhz) |          |          |      |
|   |   |                         |          |          |      |
|   |   |                         |          |          |      |
|   |   |                         |          |          |      |
|   |   |                         |          |          |      |

- Hold the tool close to the tire sidewall right above the sensor.
- Press Trigger to activate the sensor
- Sensor ID, temperature and pressure will display.

|   | Copy by               | / OBD                   |
|---|-----------------------|-------------------------|
| 4 | Please connect to OBI | o and turn ignition on. |
|   | [N]=Cancel            | [ Y ]=C ontinue         |

- When all the sensors (4 or 5 wheels) have been triggered, OBD connection option will display.
- Connect OBD cable to the vehicle and press Y to continue
- The tool will automatically read sensor IDs and DTCs from ECU.

|   |      | TPMS St | atus 1/2            |
|---|------|---------|---------------------|
|   | Pos. | ID(I    | Hex)                |
|   | FL   |         | ● CE020304          |
| 6 | FR   |         | <b>. ©</b> CE424344 |
| O | RR   |         | <b>©</b> CE121314   |
|   | RL   |         | ● CE222324          |
|   | SP   |         | ● CE323344          |
|   | [N]  | =Exit   | [<->]=PgUp/PgDn     |

- TPMS status details will display, including: activated sensor ID, ECU sensor ID, pressure, temperature, sensor batterv.

|   | TPMS DTCs            |                              |                       |
|---|----------------------|------------------------------|-----------------------|
|   | C007F00<br>Please re | Pe<br>fer to vehicle service | ermanent<br>e manual! |
| 0 |                      |                              |                       |
| ð |                      |                              |                       |
|   |                      |                              |                       |
|   | [N]=Back             | [奈] Erase DTC                | [Y]Save               |

- View DTC detail information
- Press **Trigger** to erase DTC

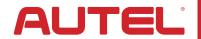

## S508 | QuickStart Guide: Position Relearn Stationary Relearn

### Relearn Procedure

Relearn Procedure:

- 1. Turn ignition to ACC position.
- 2. Press and hold unlock and lock buttons on the keyless entry transmitter until horn sounds and LF tire signal is illuminated. Or using the DIC, press and release INFO

- Select Position Relearn
- Read the Relearn Procedure and press Y to continue

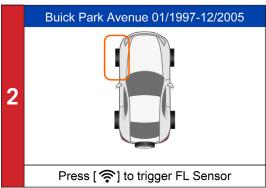

- Activate all sensors mounted on the vehicle
- Follow the Relearn Procedure to perform Relearn

## QuickStart Guide: Position Relearn Automatic Relearn

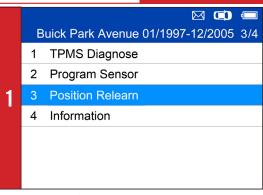

Select Position Relearn

### Relearn Procedure Relearn Procedure: Reset the system after each adjustment of the tire inflation pressure and after every tire or wheel change. Parking the car for more than 20 minutes. On the Control Display and on the vehicle:

• Follow the Relearn Procedure to perform Relearn

## QuickStart Guide: Position Relearn OBD Relearn

### Relearn Procedure

Installation:

- 1. Properly install tire pressure sensors.
- 2. Ensure all tires are inflated to the pressure listed on the tire placard. (located in the door jam of your vehicle) Automatic Relearn Procedure:
- 1. Let vehicle sit for 20 minutes. Drive

OK

• Read the Relearn Procedure carefully

# **OBD** Relearn Please connect OBD and turn ignition on. [Y]=Continue [N]=Cancel

- Connect the tool to vehicle via OBDII cable and turn ignition on
- Press Y to continue

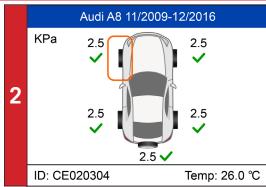

· Activate all sensors mounted on the vehicle

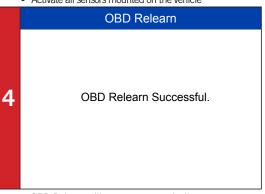

- OBD Relearn will process automatically.
- OBD Relearn Successful.